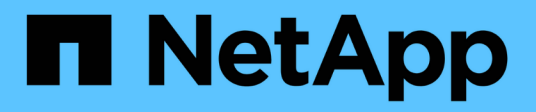

# **Documentazione sull'efficienza economica di BlueXP**

BlueXP economic efficiency

NetApp March 18, 2024

This PDF was generated from https://docs.netapp.com/it-it/bluexp-economic-efficiency/index.html on March 18, 2024. Always check docs.netapp.com for the latest.

# **Sommario**

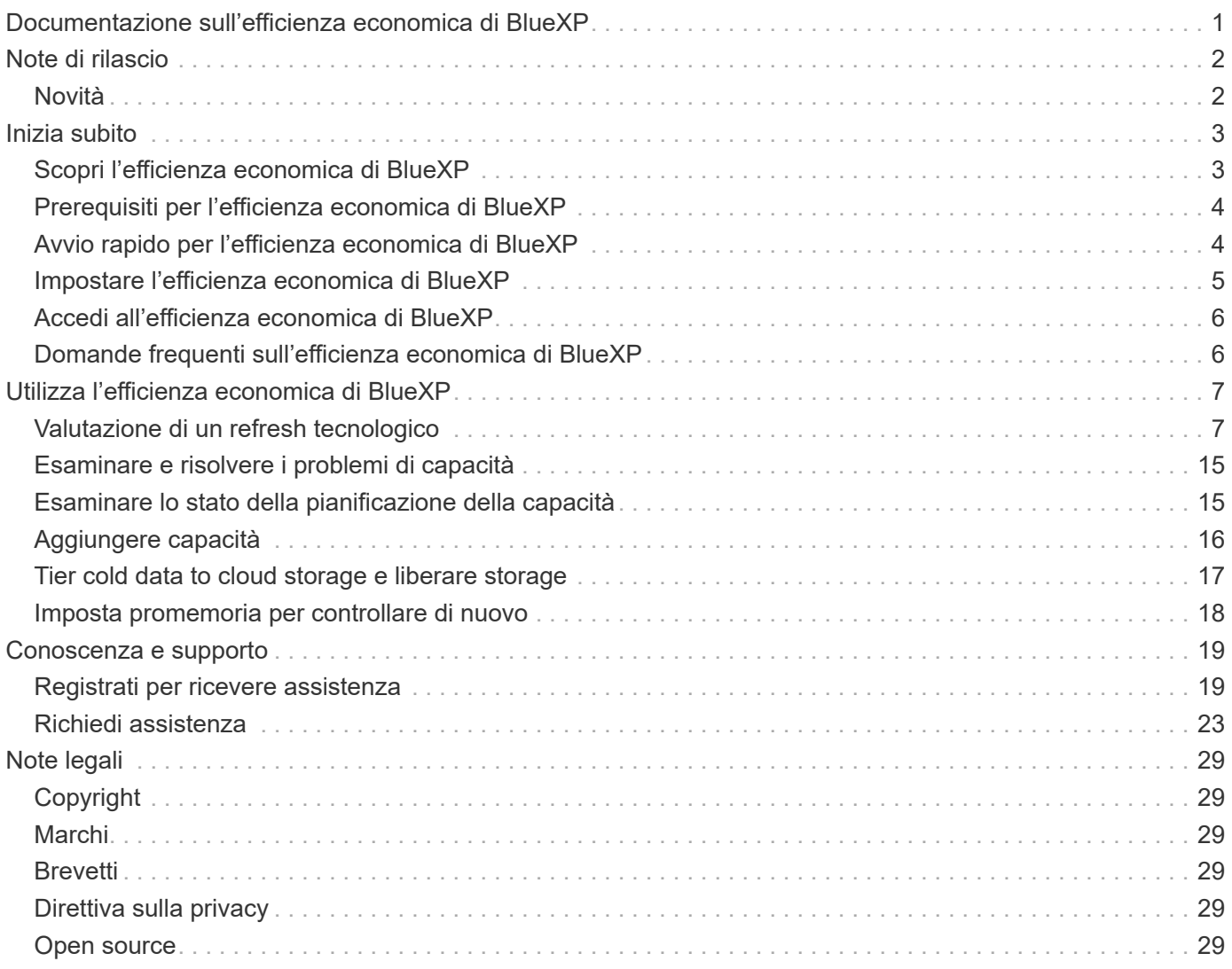

# <span id="page-2-0"></span>**Documentazione sull'efficienza economica di BlueXP**

# <span id="page-3-0"></span>**Note di rilascio**

# <span id="page-3-1"></span>**Novità**

Scopri le novità dell'efficienza economica di BlueXP.

### **14 marzo 2024**

Se disponi di risorse esistenti e vuoi determinare se una tecnologia deve essere aggiornata, puoi usare le opzioni di refresh della tecnologia dell'efficienza economica di BlueXP. Puoi rivedere una breve valutazione dei tuoi carichi di lavoro attuali e ottenere consigli, oppure, se hai inviato log di AutoSupport a NetApp negli ultimi 90 giorni, il servizio può ora fornire una simulazione dei carichi di lavoro per vedere le performance dei tuoi carichi di lavoro sul nuovo hardware.

È anche possibile aggiungere un carico di lavoro ed escludere i carichi di lavoro esistenti dalla simulazione.

In precedenza, era possibile solo effettuare una valutazione delle risorse e stabilire se si consiglia un refresh tecnologico.

La funzione è ora parte dell'opzione aggiornamento tecnico nel menu di navigazione a sinistra.

Scopri di più su ["Valutazione di un refresh tecnologico".](#page-8-1)

### **08 novembre 2023**

Questa release dell'efficienza economica di BlueXP include una nuova opzione per valutare gli asset e identificare se si consiglia un refresh tecnologico. Il servizio include una nuova opzione di aggiornamento tecnico nel riquadro a sinistra, nuove pagine in cui è possibile effettuare una valutazione dei carichi di lavoro e delle risorse correnti e un report che fornisce consigli.

### **02 aprile 2023**

Il nuovo servizio di efficienza economica BlueXP identifica le risorse storage con capacità bassa corrente o prevista e fornisce consigli sul tiering dei dati o sulla capacità aggiuntiva per i sistemi AFF on-premise.

["Scopri di più sull'efficienza economica di BlueXP"](https://docs.netapp.com/us-en/bluexp-economic-efficiency/get-started/intro.html).

# <span id="page-4-0"></span>**Inizia subito**

# <span id="page-4-1"></span>**Scopri l'efficienza economica di BlueXP**

L'efficienza economica di BlueXP valuta due aree vitali del tuo ambiente: Risorse storage con bassa capacità attuale o prevista e sistemi che si stanno avvicinando alla fine della vita utile. Il servizio offre consigli sul tiering dei dati o su capacità aggiuntiva (per i sistemi AFF) e opzioni di refresh tecnologico che soddisfano le tue esigenze di business.

L'efficienza economica di BlueXP può aiutarti a raggiungere i seguenti obiettivi.

#### **Pianificazione della capacità**

- Identificare le risorse di storage del tuo ambiente che mostrano una capacità bassa.
- Esaminare le risorse per la capacità corrente e prevista.
- Esamina l'utilizzo della CPU, le performance IOPS e le performance di latenza per determinare le opportunità di correzione della capacità.
- Ottieni consigli su come espandere la capacità nel tuo ambiente.

Il planning della capacità dell'efficienza economica di BlueXP si applica solo ai sistemi AFF on-premise (inclusi i sistemi AFF unificati e tutti gli array SAN).

#### **Valutazione e simulazione dell'aggiornamento tecnologico**

- Esegui una simulazione dei carichi di lavoro su nuovo hardware e scarica i risultati.
- Esaminare un elenco di sistemi che si stanno avvicinando alla fine del ciclo di vita o che si stanno avvicinando ad altri eventi del ciclo di vita.
- Una valutazione dell'ambiente di lavoro attuale e suggerimenti su opzioni di refresh tecnologico in grado di soddisfare i tuoi requisiti di carico di lavoro, capacità, performance e budget.

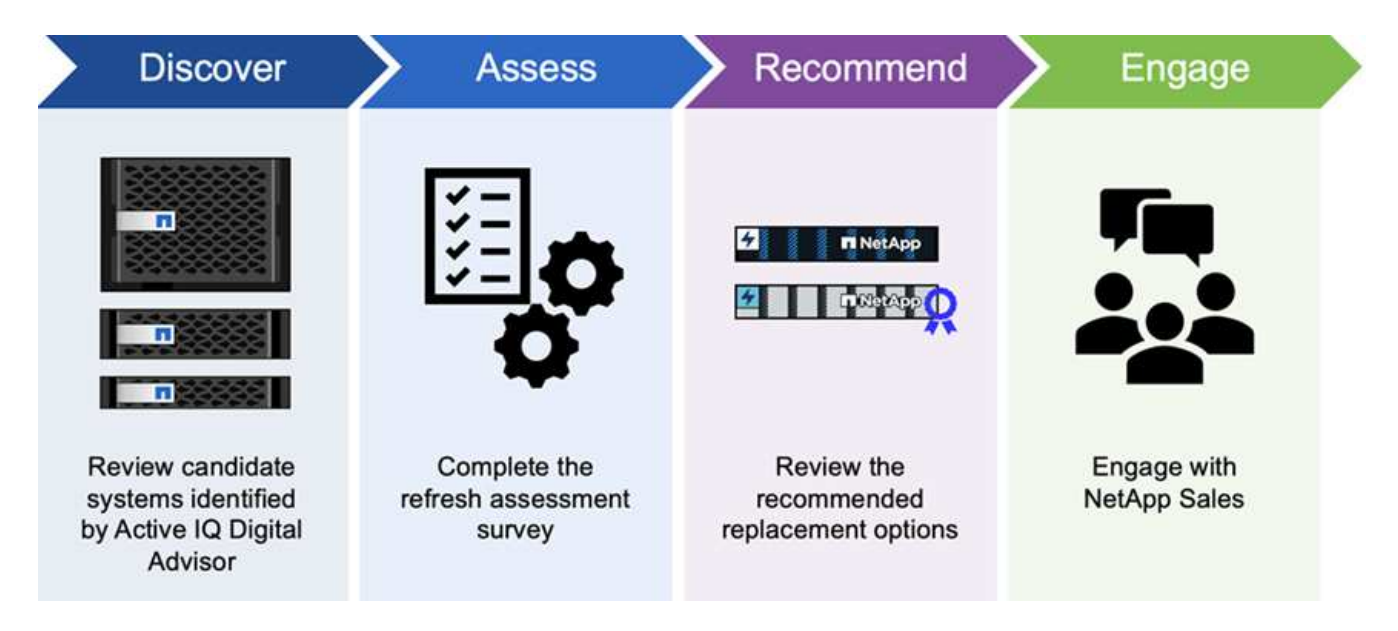

## **Vantaggi dell'efficienza economica di BlueXP**

L'efficienza economica di BlueXP offre i seguenti vantaggi:

- Identifica i sistemi che si stanno avvicinando agli eventi del ciclo di vita per aiutarti a pianificare un refresh tecnologico, eseguendo una breve valutazione o una simulazione del carico di lavoro su un nuovo hardware
- Offre un processo semplice per ottenere capacità aggiuntiva
- Offre consigli di un consulente fidato per affrontare problemi di capacità nel tuo ambiente
- Riduce il tempo impiegato per la pianificazione di storage aggiuntivo

### **Costo**

NetApp non addebita alcun costo per l'utilizzo del servizio.

Se decidi di eseguire il tiering dei dati cold allo storage cloud, dovrai controllare il tuo cloud provider per verificare i costi applicabili.

### **Accesso**

È possibile accedere a questa funzione sia tramite l'efficienza economica di BlueXP (**Governance** > **efficienza economica** > **Tech refresh**) o tramite il consulente digitale di NetApp (**Dashboard** > **Planning widget** > **Tech refresh**).

# <span id="page-5-0"></span>**Prerequisiti per l'efficienza economica di BlueXP**

Inizia verificando la preparazione del tuo ambiente operativo, dell'accesso, dell'accesso alla rete e del browser Web.

Per utilizzare l'efficienza economica di BlueXP, è necessario assicurarsi che il proprio ambiente soddisfi tutti i requisiti.

• L'ambiente deve soddisfare tutti i requisiti di BlueXP, inclusi accesso e accesso alla rete da un browser Web.

Fare riferimento a. ["Avvio rapido di BlueXP"](https://docs.netapp.com/us-en/bluexp-setup-admin/task-quick-start-standard-mode.html) e. ["Informazioni di rete BlueXP".](https://docs.netapp.com/us-en/bluexp-setup-admin/reference-networking-saas-console.html)

- È necessario disporre delle credenziali di accesso ai cluster.
- Sebbene non sia un requisito, è utile che BlueXP Connector sia installato e attivato e che il sistema ONTAP venga rilevato. In caso contrario, il servizio guida l'utente attraverso tali processi.
- Se si prevede di eseguire il tiering dei dati cold nello storage cloud, assicurarsi che il cluster sia idoneo per la licenza.

## <span id="page-5-1"></span>**Avvio rapido per l'efficienza economica di BlueXP**

Ecco una panoramica dei passaggi necessari per iniziare a utilizzare l'efficienza economica di BlueXP. I collegamenti all'interno di ogni passaggio consentono di accedere a una pagina che fornisce ulteriori dettagli.

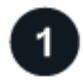

#### **Esaminare i prerequisiti**

["Assicurati che il tuo ambiente soddisfi questi requisiti".](#page-5-0)

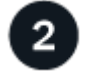

#### **Configurare il servizio di efficienza economica**

["Completare la procedura per configurare il servizio".](#page-6-0)

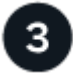

#### **Quali sono le prossime novità?**

Dopo aver configurato il servizio, ecco cosa fare in seguito.

- ["Esegui una valutazione dei tech refresh o simula i tuoi carichi di lavoro su nuovo hardware"](#page-8-1).
- ["Esaminare lo stato della pianificazione della capacità"](#page-16-1).
- ["Aggiungere capacità"](#page-17-0).
- ["Tier cold data to cloud storage per liberare lo storage"](#page-18-0).
- ["Se si desidera, impostare i promemoria da controllare di nuovo"](#page-19-0).

## <span id="page-6-0"></span>**Impostare l'efficienza economica di BlueXP**

Per utilizzare l'efficienza economica di BlueXP, eseguire alcuni passaggi per configurarla.

- Revisione ["prerequisiti"](#page-5-0) per garantire che il tuo ambiente sia pronto.
- Creare un connettore in BlueXP.
- Scopri il cluster in BlueXP.

È possibile creare un connettore direttamente in BlueXP e utilizzarlo in seguito nell'efficienza economica di BlueXP. In alternativa, è possibile creare il connettore durante il processo di correzione della capacità.

Allo stesso modo, è possibile scoprire il cluster in anticipo utilizzando BlueXP o durante il processo di correzione della capacità.

### **Creare un connettore in BlueXP**

Un connettore BlueXP include credenziali per le macchine NetApp ONTAP.

Per creare un connettore in BlueXP prima di utilizzare il servizio, consultare la documentazione di BlueXP che descrive ["come creare un connettore"](https://docs.netapp.com/us-en/bluexp-setup-admin/concept-connectors.html).

### **Scopri il cluster in BlueXP**

Parte dell'installazione implica l'identificazione del nome del cluster, dell'IP, del nome utente e della password in BlueXP.

Per istruzioni prima di utilizzare il servizio, fare riferimento a. ["Scopri i cluster ONTAP on-premise"](https://docs.netapp.com/us-en/bluexp-ontap-onprem/task-discovering-ontap.html).

# <span id="page-7-0"></span>**Accedi all'efficienza economica di BlueXP**

Utilizzate NetApp BlueXP per accedere al servizio di efficienza economica.

Per accedere a BlueXP, puoi utilizzare le credenziali del sito di supporto NetApp oppure iscriverti per un login cloud NetApp utilizzando la tua email e una password. ["Scopri di più sull'accesso".](https://docs.netapp.com/us-en/bluexp-setup-admin/task-logging-in.html)

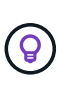

È possibile accedere a questa funzione sia tramite l'efficienza economica di BlueXP (**Governance** > **efficienza economica** > **Tech refresh**) o tramite il consulente digitale di NetApp (**Dashboard** > **Planning widget** > **Tech refresh**).

#### **Fasi**

1. Aprire un browser Web e accedere a. ["Console BlueXP".](https://console.bluexp.netapp.com/)

Viene visualizzata la pagina di accesso a NetApp BlueXP.

- 2. Accedere a BlueXP.
- 3. Dalla barra di navigazione a sinistra di BlueXP, selezionare **Governance** > **Economic Efficiency**.

# <span id="page-7-1"></span>**Domande frequenti sull'efficienza economica di BlueXP**

Queste FAQ possono essere utili se stai cercando una risposta rapida a una domanda.

### **Accesso all'efficienza economica di BlueXP**

#### **Qual è l'URL di efficienza economica BlueXP?**

Per l'URL, in un browser, immettere: ["https://console.bluexp.netapp.com/"](https://console.bluexp.netapp.com/) Per accedere alla console BlueXP.

### **Licensing**

#### **È necessaria una licenza per utilizzare l'efficienza economica di BlueXP?**

Non è richiesto un file di licenza NetApp (NLF).

# <span id="page-8-0"></span>**Utilizza l'efficienza economica di BlueXP**

# <span id="page-8-1"></span>**Valutazione di un refresh tecnologico**

Se disponi di risorse esistenti e desideri determinare se è consigliato un refresh tecnologico, puoi utilizzare le opzioni di refresh Tech dell'efficienza economica di BlueXP. Puoi rivedere una breve valutazione dei tuoi carichi di lavoro attuali e ottenere consigli, oppure, se hai inviato log di AutoSupport a NetApp negli ultimi 90 giorni, il servizio può fornire una simulazione di carichi di lavoro per vedere le performance dei tuoi carichi di lavoro sul nuovo hardware.

- [Esegui una valutazione dei refresh](#page-8-2)
- [Simula i carichi di lavoro sul nuovo hardware](#page-12-0)

I sistemi sono considerati candidati per un tech refresh in base a quanto segue:

- Prossima alla fine del contratto di supporto tecnico
- In prossimità della fine del ciclo di vita dell'hardware

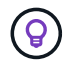

Puoi accedere a questa funzionalità tramite l'efficienza economica di BlueXP o il consulente digitale di NetApp.

### <span id="page-8-2"></span>**Esegui una valutazione dei refresh**

La valutazione include i seguenti passaggi:

- Selezionare i sistemi che si desidera valutare.
- Specifica i tuoi requisiti relativi ad ambienti, tipi di carico di lavoro, capacità, performance e budget.
- Visualizza i consigli relativi ai prodotti e ai servizi cloud appropriati che potrebbero migliorare le performance del tuo ambiente.

#### **Fasi**

1. Dal menu di navigazione a sinistra di BlueXP, seleziona **Governance** > **efficienza economica** > **Tech refresh**.

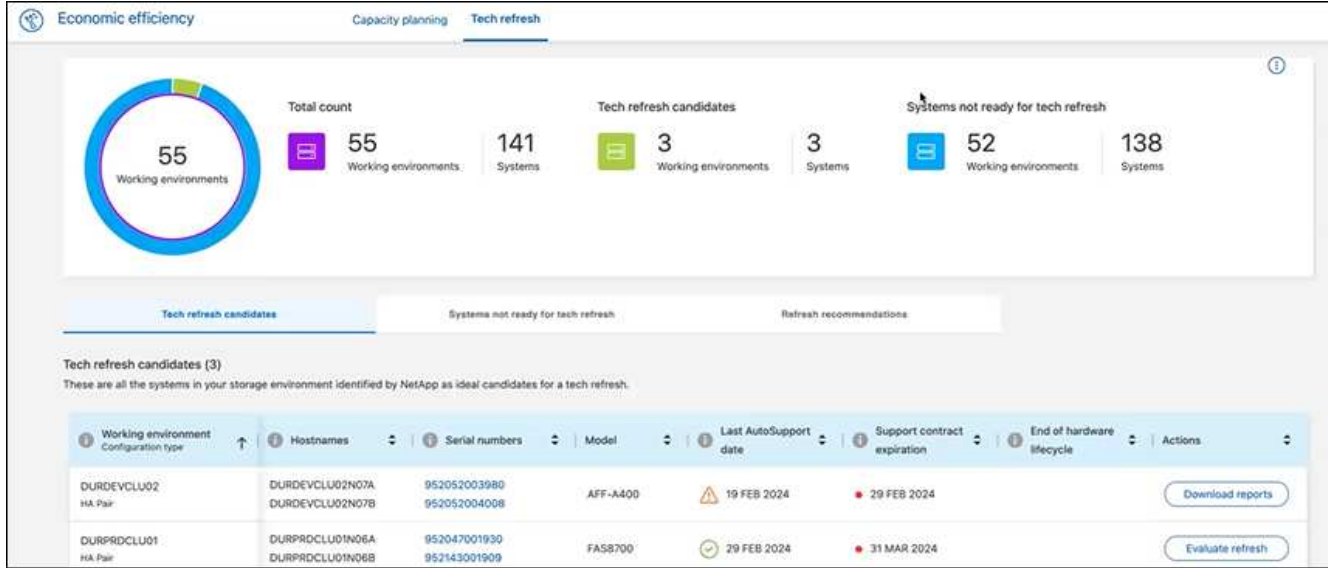

- 2. Guarda la scheda **Tech refresh Candidates**, che elenca tutti gli ambienti di lavoro che potrebbero trarre vantaggio da un aggiornamento tecnologico.
- 3. Selezionare l'ambiente di lavoro in cui si desidera ottenere una valutazione.
- 4. Nella colonna azioni, selezionare **valuta aggiornamento**.

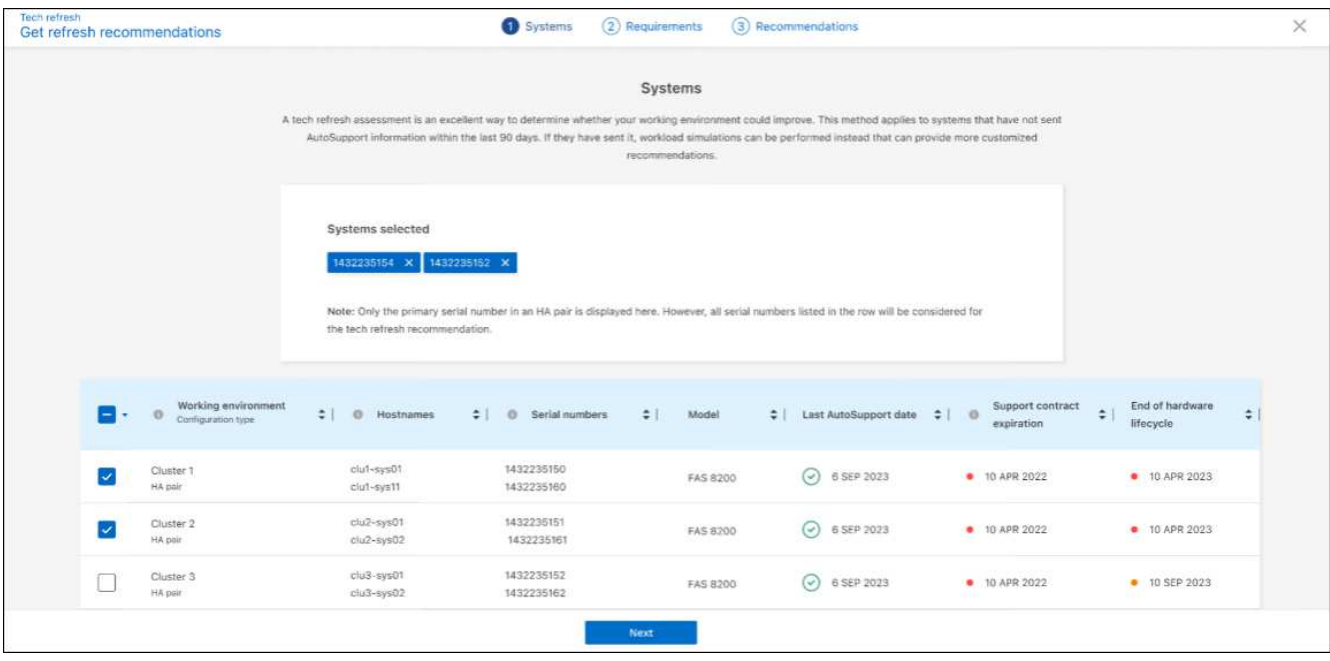

- 5. Selezionare il sistema o i sistemi su cui si desidera eseguire la valutazione e selezionare **Avanti**.
- 6. Definire i requisiti:
	- a. **Ambienti**: Seleziona i tipi di ambiente che desideri: Cloud pubblico, cloud ibrido o on-premise.

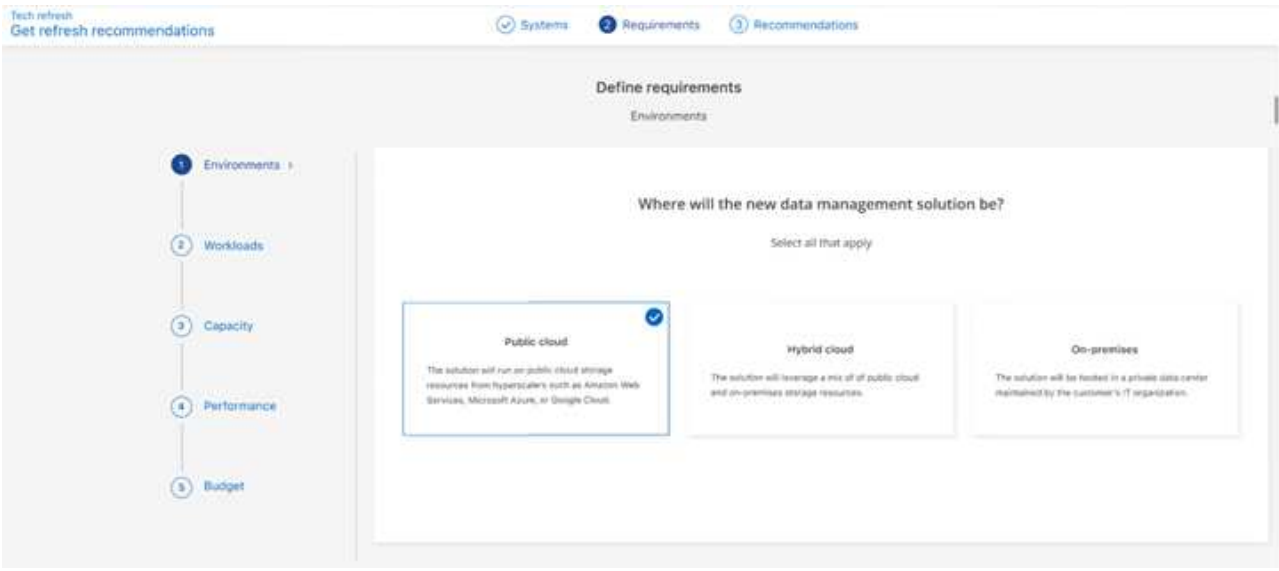

b. **Workload**: Seleziona tutti i tipi di workload che vuoi gestire: Applicazioni business-critical, analytics e calcolo dalle performance elevate, data Lake e flussi di lavoro multimediali, storage secondario o carichi di lavoro meno critici.

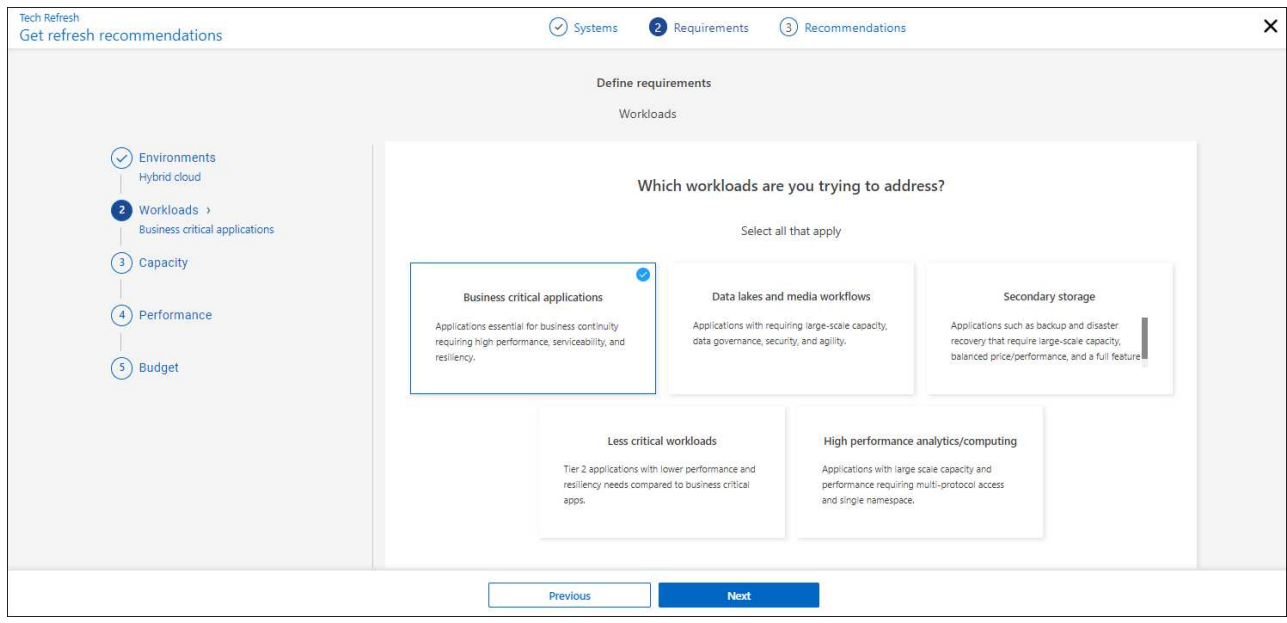

- c. **Capacità**: Immettere i requisiti di capacità in TIB, far scorrere il cursore sul valore oppure posizionare il cursore sul valore nel cursore e selezionare **Avanti**.
- d. **Prestazioni**: Selezionare gli aspetti relativi alle prestazioni che si desidera gestire: Latenza minima, IOPS massimi, workload misti o prestazioni non importanti e selezionare **Avanti**.

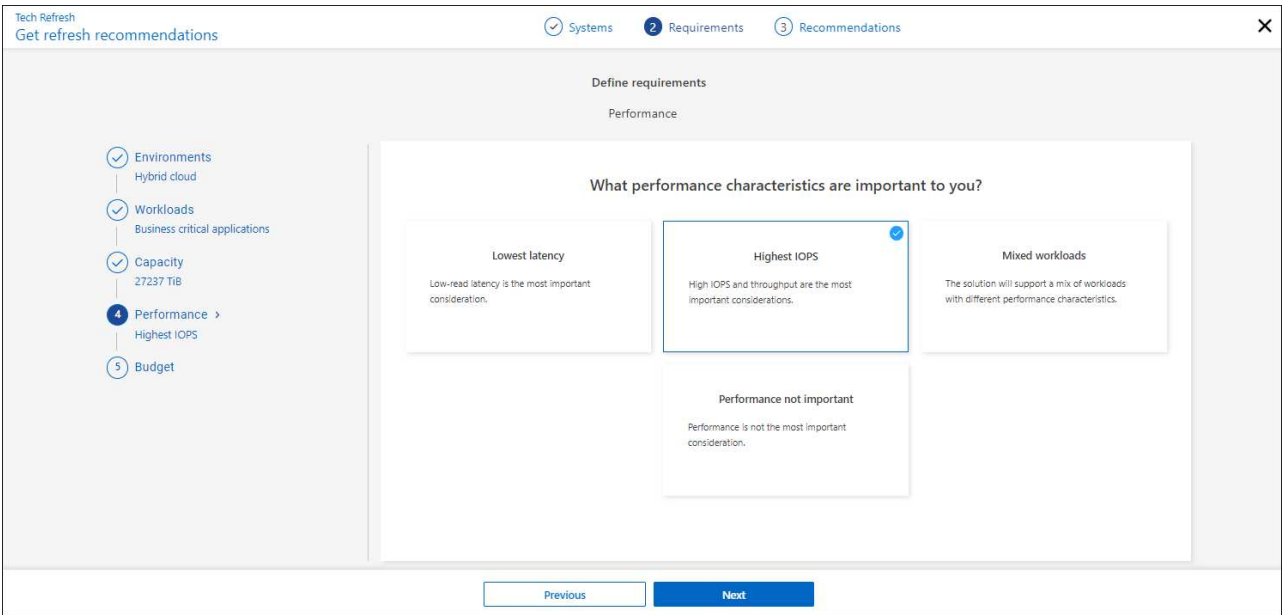

e. **Budget**: Inserisci un budget in dollari USA, fai scorrere il cursore sul valore oppure posiziona il cursore sul valore nel cursore e seleziona **Avanti**.

Viene visualizzata una serie di raccomandazioni in diverse schede per le opzioni scelte.

7. Esaminare le raccomandazioni.

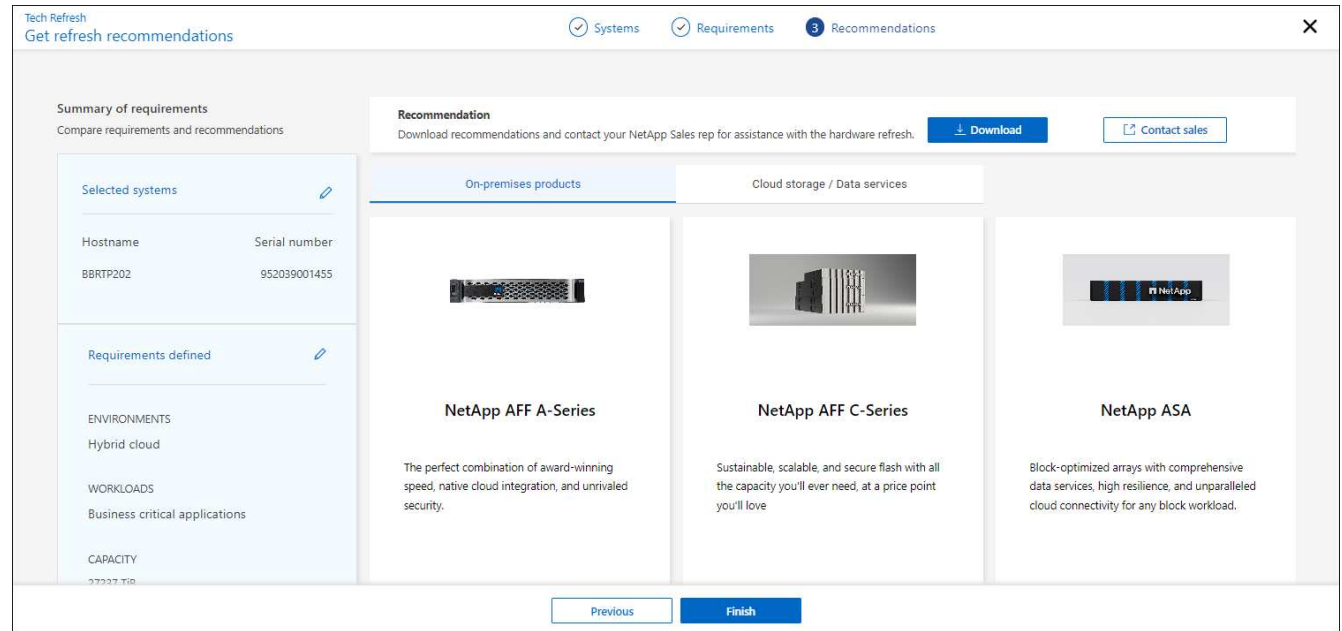

- 8. Effettuare una o entrambe le seguenti operazioni:
	- a. Per scaricare un PDF dei suggerimenti, selezionare **Download**.
	- b. Per contattare un rappresentante vendite NetApp in merito ai suggerimenti, selezionare **Contatta vendite**. Una pagina Web mostra le opzioni tra cui è possibile scegliere per contattare un rappresentante di vendita NetApp.
- 9. Selezionare **fine**.

## **Visualizza le valutazioni dei refresh tecnologici già effettuate**

Potresti voler rivedere le valutazioni sui refresh tecnologici già effettuate e rivedere i consigli.

**Fasi**

- 1. Dal menu di navigazione a sinistra di BlueXP, seleziona **Governance** > **efficienza economica** > **Tech refresh**.
- 2. Selezionare la scheda **Tech refresh Candidates**, che elenca tutti i sistemi su cui è stata effettuata una valutazione di aggiornamento della tecnologia. Quindi, dal menu azioni sulla riga relativa al sistema, selezionare per visualizzare le valutazioni e le raccomandazioni per tale sistema.
- 3. Nella pagina valuta opzioni di aggiornamento, selezionare **Visualizza raccomandazione**.
- 4. Visualizzare i suggerimenti per l'aggiornamento.

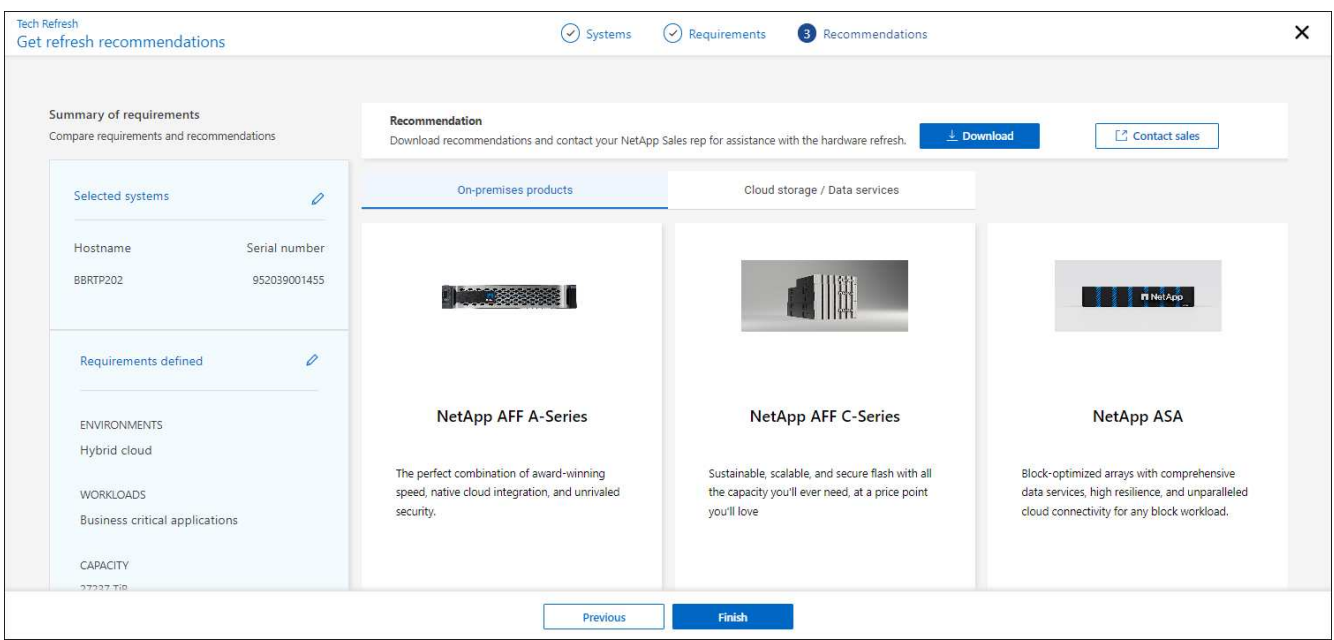

### <span id="page-12-0"></span>**Simula i carichi di lavoro sul nuovo hardware**

Se hai inviato gli log in di AutoSupport a NetApp negli ultimi 90 giorni, NetApp è in grado di fornire una simulazione per vedere le performance dei carichi di lavoro sul nuovo hardware.

È possibile includere o escludere carichi di lavoro specifici dalla simulazione. È inoltre possibile aggiungere i carichi di lavoro se non compaiono nell'elenco dei carichi di lavoro esistenti.

**Fasi**

1. Dal menu di navigazione a sinistra di BlueXP, seleziona **Governance** > **efficienza economica** > **Tech refresh**.

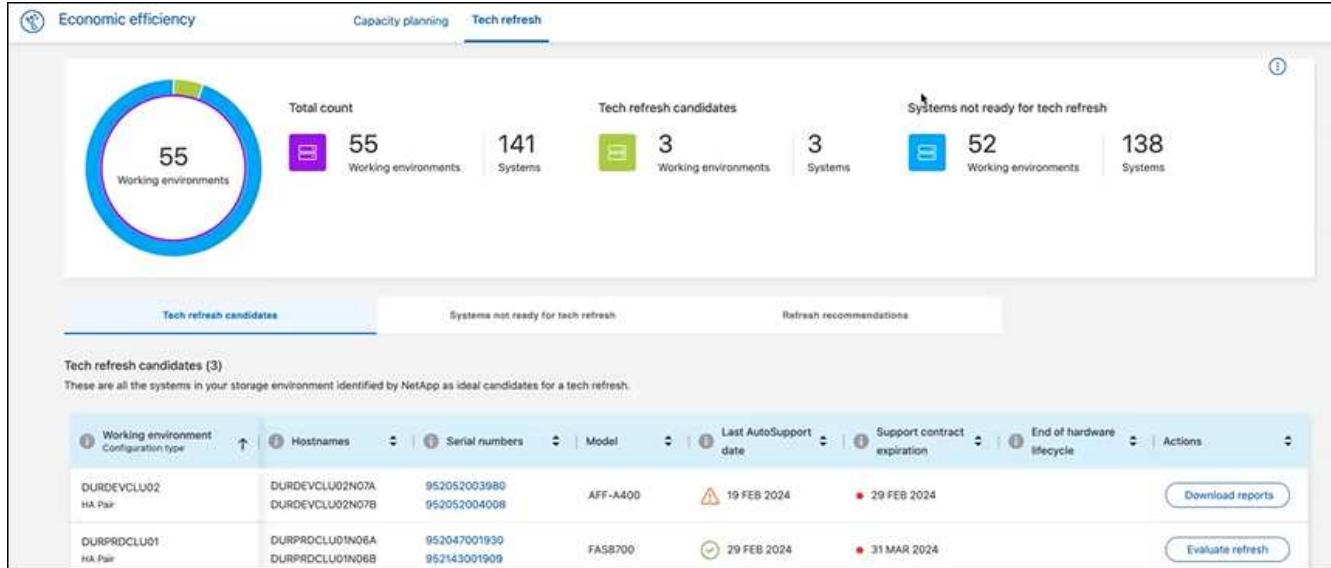

- 2. Guarda la scheda **Tech refresh Candidates**, che elenca tutti gli ambienti di lavoro che potrebbero trarre vantaggio da un aggiornamento tecnologico.
- 3. Selezionare l'ambiente di lavoro in cui si desidera ottenere una valutazione.
- 4. Nella colonna azioni, selezionare **valuta aggiornamento**.

Il servizio importa i dettagli del carico di lavoro in preparazione alla simulazione.

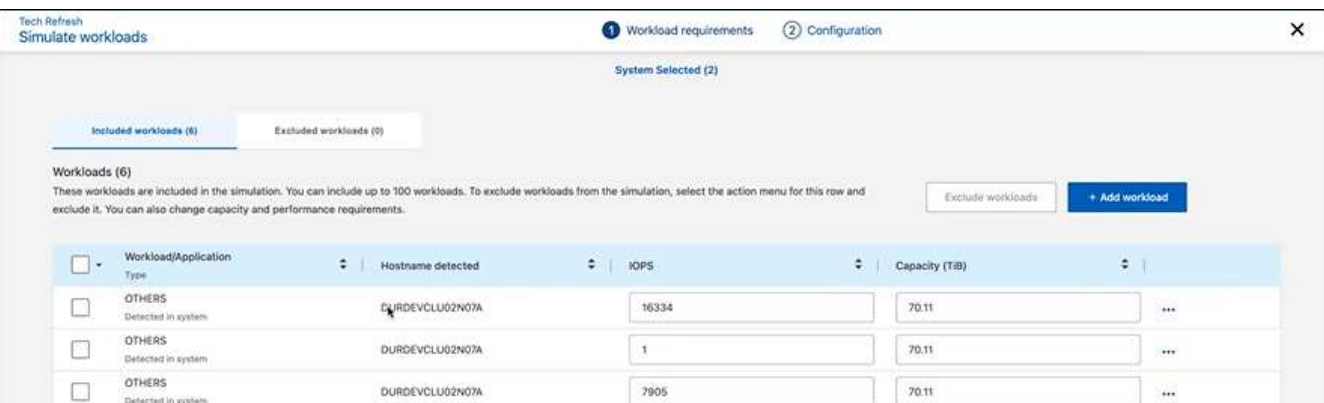

- 5. Nella pagina Simula carichi di lavoro > requisiti del carico di lavoro, esegui le seguenti operazioni:
	- a. Per aggiungere un carico di lavoro non già presente nell'elenco, selezionare **Aggiungi carico di lavoro**. Per ulteriori informazioni, vedere [Aggiungi un carico di lavoro](#page-14-0).
	- b. **IOPS**: In alternativa, modificare gli IOPS desiderati per il nuovo hardware.
	- c. **Capacità (TIB)**: Se si desidera, modificare la capacità desiderata per il nuovo hardware.
- 6. Per escludere i carichi di lavoro, nella colonna azioni, selezionare l'opzione **Escludi carico di lavoro dalla simulazione**.

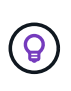

Ĥ.

Per includere i carichi di lavoro precedentemente esclusi, selezionare la scheda **workload esclusi** e selezionare l'opzione **Includi carico di lavoro nella simulazione**. .. Selezionare **Avanti**.

7. Esaminare i risultati simulati sul nuovo hardware nella pagina di configurazione:

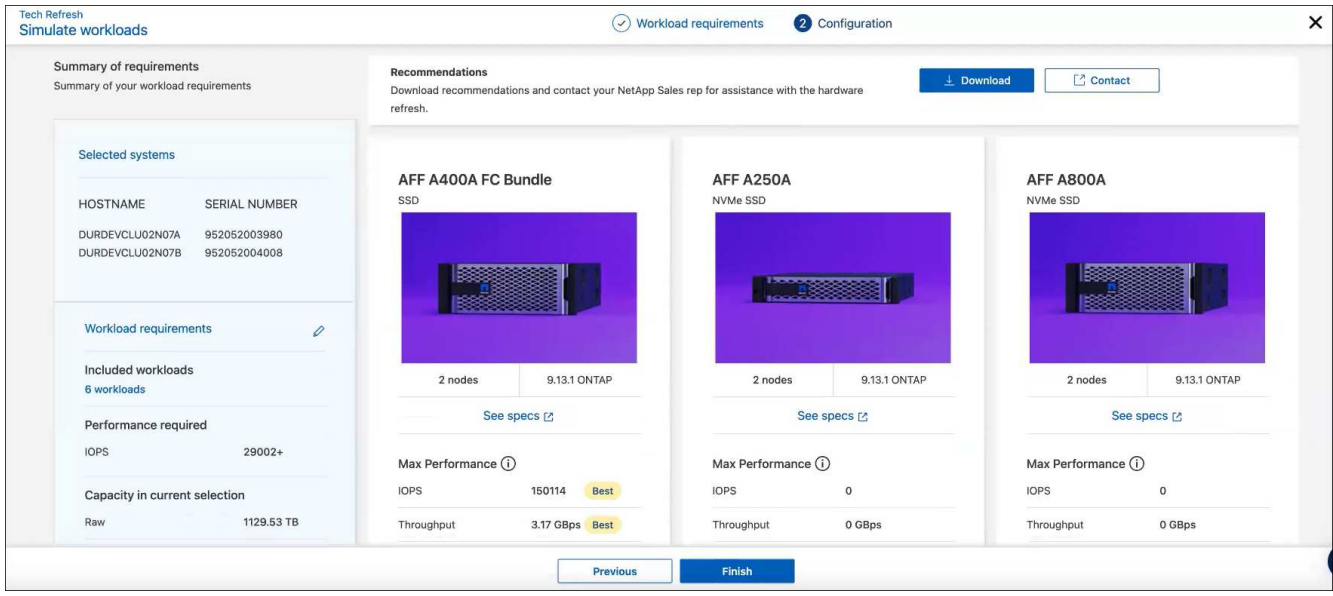

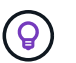

Le raccomandazioni migliori sono indicate con un'indicazione "migliore".

- 8. Per scaricare un PDF dei suggerimenti, selezionare **Download**.
- 9. Per contattare un rappresentante di vendita NetApp in merito alle raccomandazioni:
	- a. Selezionare **contatto**.
	- b. Immettere i dettagli di contatto.
	- c. Aggiungere note speciali per l'addetto alle vendite NetApp.
	- d. Selezionare **Conferma e inoltra**.
- 10. Selezionare **fine**.

#### **Risultato**

Le raccomandazioni della simulazione del carico di lavoro vengono inviate a un rappresentante di vendita NetApp. Riceverai anche un'e-mail di conferma dei suggerimenti. Un rappresentante di vendita NetApp risponderà alla vostra richiesta.

### <span id="page-14-0"></span>**Aggiungi un carico di lavoro**

È possibile aggiungere un carico di lavoro non già elencato nella simulazione dei carichi di lavoro.

#### **Fasi**

1. Dal menu di navigazione a sinistra di BlueXP, seleziona **Governance** > **efficienza economica** > **Tech refresh**.

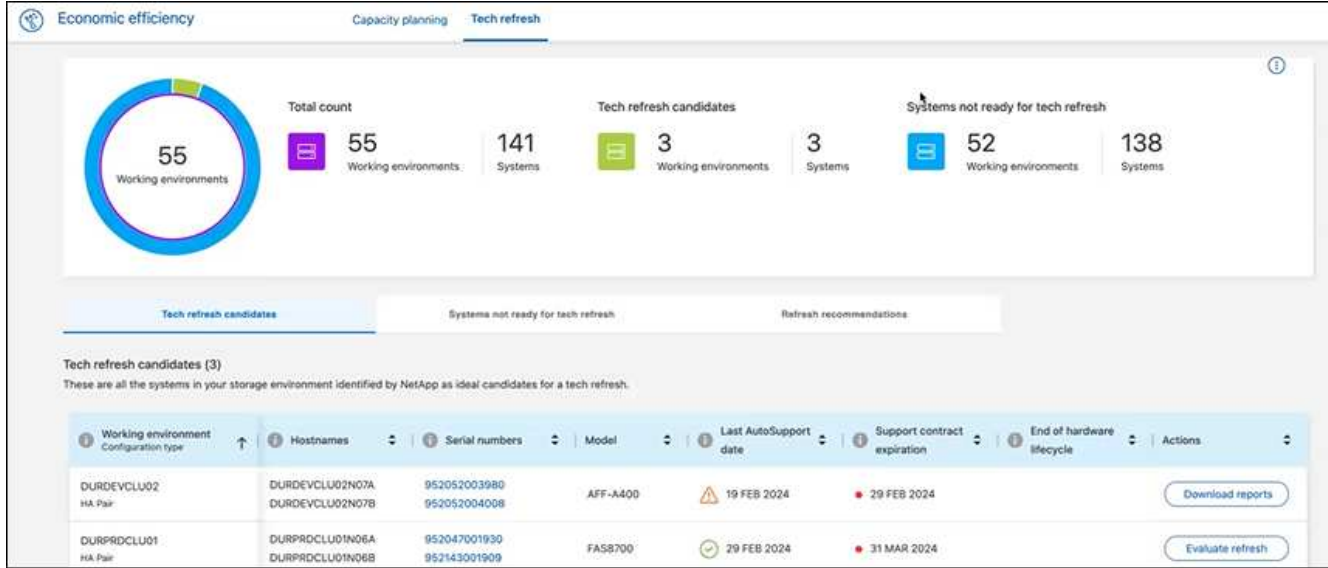

- 2. Selezionare l'ambiente di lavoro.
- 3. Nella colonna azioni, selezionare **valuta aggiornamento**.

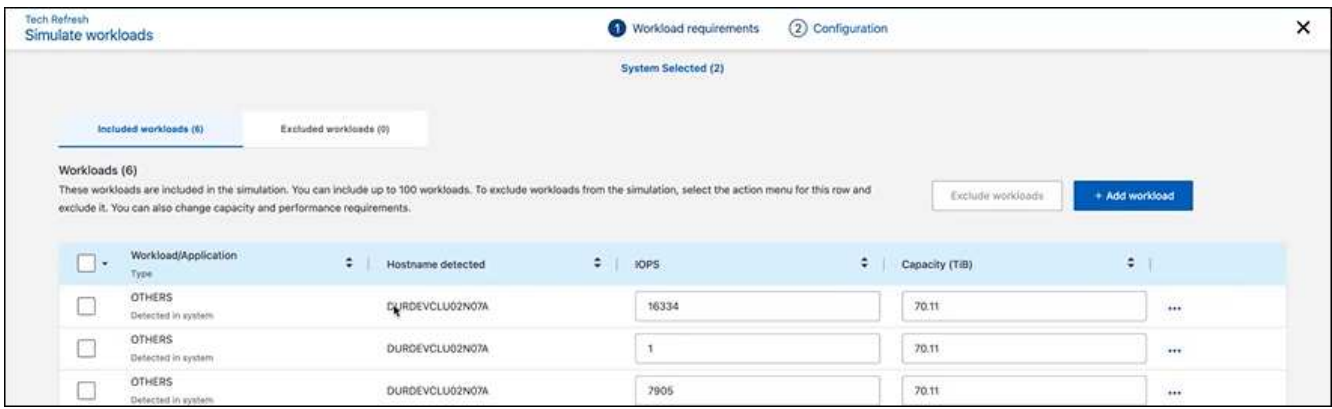

4. Nella pagina Simula carichi di lavoro > requisiti del carico di lavoro, selezionare **Aggiungi carico di lavoro**.

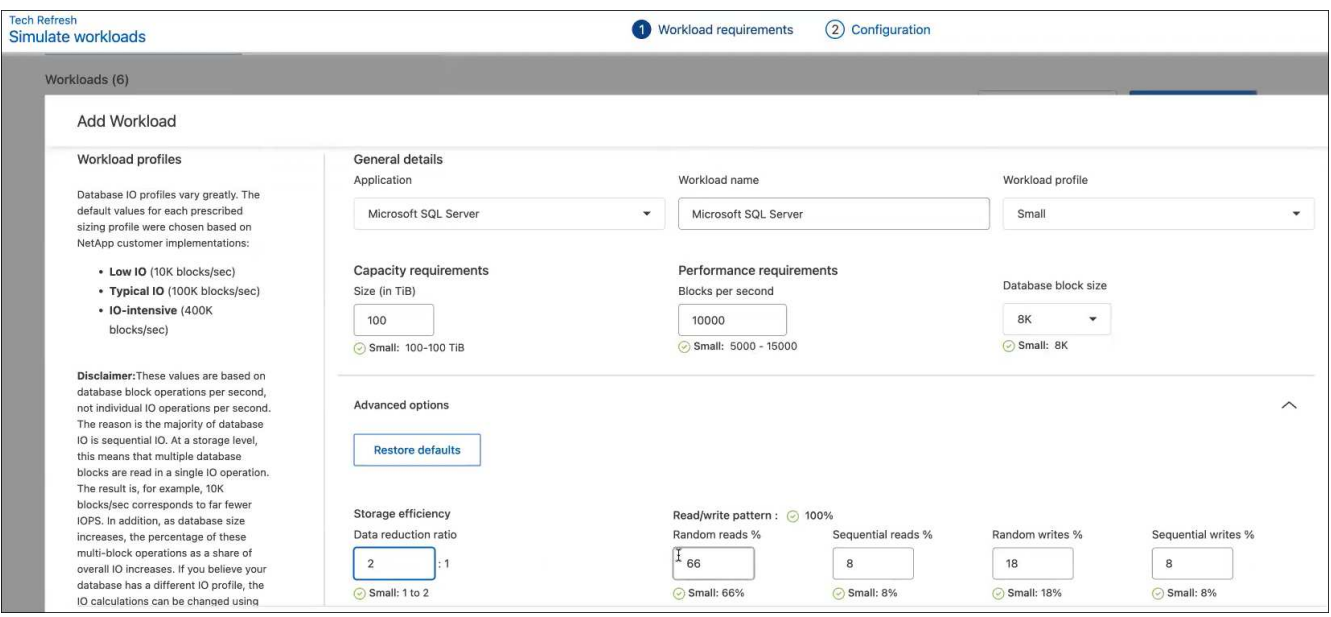

- 5. Selezionare l'applicazione, immettere il nome del carico di lavoro e selezionare le dimensioni del carico di lavoro.
- 6. Immettere i valori di capacità e prestazioni previsti del carico di lavoro.

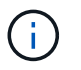

Se si sceglie la dimensione del carico di lavoro di piccole dimensioni, tipiche o che è iointensive, vengono visualizzati i valori predefiniti.

- 7. Facoltativamente, selezionare la freccia Opzioni avanzate e modificare le impostazioni predefinite per le seguenti informazioni:
	- **Efficienza dello storage**: Un rapporto tipico di riduzione dei dati potrebbe essere compreso tra 2 e 1.
	- **Random Read %**: Le dimensioni medie di io tipiche per una lettura casuale sono 16K KB.
	- **Letture sequenziali %**: Un tipico modello di lettura è casuale al 50% e sequenziale al 50%.
	- **Scritture casuali %**: Una tipica dimensione io media per una scrittura casuale è di 32K KB.
	- **Sequential Scritture %**: Un tipico schema di scrittura è casuale al 50% e sequenziale al 50%.

## <span id="page-16-0"></span>**Esaminare e risolvere i problemi di capacità**

La pianificazione della capacità implica l'identificazione di aree a bassa capacità nel tuo ambiente, sia attuali che previste. L'efficienza economica di BlueXP utilizza l'intelligenza artificiale per prevedere la crescita dei dati e contribuire al processo di pianificazione. Il servizio di efficienza economica identifica le aree a bassa capacità del tuo ambiente e fornisce consigli su come risolvere i problemi.

Utilizzando l'efficienza economica di BlueXP, è possibile raggiungere questi obiettivi:

- ["Esaminare lo stato della pianificazione della capacità"](#page-16-1)
- ["Aggiungere capacità"](#page-17-0)
- ["Tier cold data to cloud storage e liberare storage"](#page-18-0)
- ["Selezionare NO action \(nessuna azione\) e impostare i promemoria da controllare di nuovo"](#page-19-0)

## <span id="page-16-1"></span>**Esaminare lo stato della pianificazione della capacità**

Se le risorse di storage nel tuo ambiente sono attualmente inferiori o si prevede che siano inferiori alla soglia del 90% di capacità, il servizio di efficienza economica le identifica come risorse a bassa capacità e ti avvisa. Inoltre, il servizio di efficienza economica fornisce consigli sulla necessità di tierare i dati o ottenere capacità aggiuntiva.

È possibile esaminare i seguenti tipi di dati per agevolare la risoluzione dei problemi di capacità.

- Piattaforma
- Paese in cui si trova la risorsa
- Capacità corrente e prevista per mese
- Utilizzo della capacità e percentuale
- Trend di latenza

• Tendenze IOPS

#### **Fasi**

- 1. Dalla barra di navigazione a sinistra di BlueXP, selezionare **Governance** > **Economic Efficiency** > **Capacity planning**.
- 2. Selezionare **Evaluate Storage Options** per la risorsa.
- 3. Scegliere una delle seguenti opzioni:
	- **Aggiungi capacità**: Continua ["aggiunta di capacità"](#page-17-0).
	- **Dati cold Tier**: Continua ["tiering dei dati cold nello storage cloud e liberazione dello storage".](#page-18-0)
	- **Nessuna azione necessaria**: Continua ["selezione di nessuna azione e impostazione di promemoria](#page-19-0) [da controllare di nuovo"](#page-19-0).

# <span id="page-17-0"></span>**Aggiungere capacità**

L'efficienza economica di BlueXP fornisce consigli per i sistemi AFF sulla base della crescita dei dati prevista. Puoi accettare la previsione o inserire la tua previsione. In base a ciò, il servizio presenta suggerimenti che soddisfano le proiezioni di crescita della capacità e sono più ottimali per la configurazione delle risorse.

Uno dei suggerimenti potrebbe essere l'aggiunta di capacità aggiungendo gli shelf al numero di serie esistente.

Puoi inviare facilmente il consiglio come richiesta di preventivo o richiesta di opzioni alternative al team di vendita NetApp.

#### **Fasi**

- 1. Dalla barra di navigazione a sinistra di BlueXP, selezionare **Governance** > **Economic Efficiency** > **Capacity planning**.
- 2. Selezionare **Evaluate Storage Options** per la risorsa.
- 3. Selezionare **Add Capacity** (Aggiungi capacità).

Vengono visualizzati i dati della risorsa.

- Esamina previsioni, utilizzo, trend di latenza e trend IOPS.
- Per ottenere consigli, selezionare **Evaluate Storage Options**.

La pagina Definisci i requisiti di capacità mostra una previsione di capacità corrente e prevista e uno storage add-on consigliato in base alla crescita prevista.

- 4. Selezionare una delle opzioni a destra:
	- **Consigliare lo storage add-on in base alla crescita prevista** e aggiungere facoltativamente una percentuale di buffer.
	- **Consigliare lo storage add-on basato sulla crescita personalizzata dei dati** e inserire la capacità add-on totale desiderata, non quella consigliata.
- 5. Selezionare **continua**.

Viene visualizzata una serie di raccomandazioni.

6. Esaminare i consigli per i numeri di serie delle risorse selezionati.

- 7. Effettuare una delle seguenti operazioni:
	- Per accettare il suggerimento, selezionare **Avanti**. La richiesta viene inviata a un esperto di vendita NetApp che collaborerà con te per ottenere la capacità aggiuntiva di cui hai bisogno.
	- Per richiedere diverse opzioni, selezionare **Richiedi opzioni alternative**, inserire la richiesta e selezionare **Invia e-mail**. Viene inviata un'e-mail a un esperto di vendita NetApp che ti contatterà per soddisfare i requisiti di capacità.
- 8. Esaminare la richiesta di capacità aggiuntiva e selezionare **Confirm and Submit** (Conferma e invia).

Viene visualizzata la pagina Capacity Planning Status (Stato pianificazione capacità).

9. Esaminare lo stato nella pagina Capacity Planning Status (Stato pianificazione capacità).

## <span id="page-18-0"></span>**Tier cold data to cloud storage e liberare storage**

L'efficienza economica di BlueXP offre consigli basati sulla crescita dei dati prevista. Puoi accettare la previsione o inserire la tua previsione. In base a ciò, il servizio presenta suggerimenti che soddisfano la crescita della capacità prevista e sono più ottimali per la configurazione delle risorse di storage. Uno dei consigli potrebbe essere il Tier cold data to cloud storage per liberare capacità. Questo suggerimento avvia la connessione al tiering BlueXP di NetApp, un altro servizio BlueXP.

Da qui, è possibile eseguire il tiering dei dati e tornare facilmente all'efficienza economica di BlueXP per intervenire su altri sistemi.

Il processo di tiering del cloud include i seguenti processi:

- Implementare un connettore
- Individuare il cluster
- Impostare il tiering nel cloud

#### **Fasi**

- 1. Dalla barra di navigazione a sinistra di BlueXP, selezionare **Governance** > **Economic Efficiency** > **Capacity planning**.
- 2. Selezionare **Evaluate Storage Options** per la risorsa.
- 3. Selezionare **Tier Cold Data**.
- 4. I passaggi successivi dipendono dal fatto che sia già stato implementato un connettore BlueXP e che il cluster sia stato scoperto:
	- Se è necessario implementare BlueXP Connector, consultare la documentazione BlueXP che descrive ["Come creare un connettore"](https://docs.netapp.com/us-en/bluexp-setup-admin/concept-connectors.html). In caso contrario, se il connettore è già stato implementato, l'opzione di implementazione del connettore non viene visualizzata.
	- Se il servizio deve rilevare il cluster, fare riferimento a. ["Scopri i cluster ONTAP on-premise".](https://docs.netapp.com/us-en/bluexp-ontap-onprem/task-discovering-ontap.html) In caso contrario, se il cluster è già stato rilevato, l'opzione per rilevare il cluster non viene visualizzata.

L'efficienza economica di BlueXP avvia la connessione al servizio di tiering BlueXP.

- 5. Selezionare **Aggiungi connettore**.
- 6. Scegli un provider cloud e seleziona **continua**.

7. Selezionare **Continue** (continua) o **Skip to Deployment** (passa alla distribuzione).

Dopo aver implementato un connettore, BlueXP Tiering rileva il cluster, se non è già stato rilevato.

8. Una volta individuato il cluster, impostare il tiering.

Per ulteriori informazioni sul tiering, fare riferimento a. ["Documentazione sui tiering BlueXP"](https://docs.netapp.com/us-en/bluexp-tiering/index.html).

## <span id="page-19-0"></span>**Imposta promemoria per controllare di nuovo**

Invece di aggiungere dati cold di capacità o Tier, puoi scegliere di non eseguire alcuna azione in questo momento e impostare promemoria per controllare di nuovo dopo 30, 60 o 90 giorni.

#### **Fasi**

- 1. Dalla barra di navigazione a sinistra di BlueXP, selezionare **Governance** > **Economic Efficiency** > **Capacity planning**.
- 2. Selezionare **Evaluate Storage Options** per la risorsa.
- 3. Selezionare **Nessuna azione richiesta**.
- 4. Scegliere quando si desidera ricevere una nuova notifica di un potenziale problema di bassa capacità: 30, 60 o 90 giorni.
- 5. Selezionare **Salva**.

#### **Risultato**

Trascorso questo tempo, il rischio viene nuovamente visualizzato nell'elenco dei rischi.

# <span id="page-20-0"></span>**Conoscenza e supporto**

# <span id="page-20-1"></span>**Registrati per ricevere assistenza**

È necessaria la registrazione del supporto per ricevere supporto tecnico specifico per BlueXP e le relative soluzioni e servizi storage. È inoltre necessaria la registrazione del supporto per abilitare i flussi di lavoro chiave per i sistemi Cloud Volumes ONTAP.

La registrazione per il supporto non attiva il supporto NetApp per un file service provider cloud. Per supporto tecnico relativo a un file service di un cloud provider, alla sua infrastruttura o a una soluzione che utilizza il servizio, fare riferimento a "Guida in linea" nella documentazione BlueXP relativa a quel prodotto.

- ["Amazon FSX per ONTAP"](https://docs.netapp.com/us-en/bluexp-fsx-ontap/start/concept-fsx-aws.html#getting-help)
- ["Azure NetApp Files"](https://docs.netapp.com/us-en/bluexp-azure-netapp-files/concept-azure-netapp-files.html#getting-help)
- ["Cloud Volumes Service per Google Cloud"](https://docs.netapp.com/us-en/bluexp-cloud-volumes-service-gcp/concept-cvs-gcp.html#getting-help)

### **Panoramica sulla registrazione del supporto**

Esistono due forme di registrazione per attivare i diritti di supporto:

• Registrazione dell'abbonamento al supporto per l'ID account BlueXP (il numero di serie a 20 cifre 960xxxxxxxxx nella pagina Support Resources di BlueXP).

Questa funzione funge da unico ID di abbonamento al supporto per qualsiasi servizio all'interno di BlueXP. Ogni abbonamento al supporto a livello di account BlueXP deve essere registrato.

• Registrazione dei numeri di serie Cloud Volumes ONTAP associati a un abbonamento nel mercato del provider cloud (si tratta di numeri di serie 909201xxxxxxxx a 20 cifre).

Questi numeri seriali sono comunemente denominati *numeri seriali PAYGO* e vengono generati da BlueXP al momento dell'implementazione di Cloud Volumes ONTAP.

La registrazione di entrambi i tipi di numeri di serie offre funzionalità come l'apertura di ticket di supporto e la generazione automatica dei casi. La registrazione viene completata aggiungendo account del sito di supporto NetApp a BlueXP come descritto di seguito.

### **Registrare l'account BlueXP per il supporto NetApp**

Per registrarsi al supporto e attivare i diritti di supporto, un utente del proprio account BlueXP deve associare un account del sito di supporto NetApp al proprio account di accesso BlueXP. La modalità di registrazione al supporto NetApp dipende dal fatto che si disponga già di un account NetApp Support Site (NSS).

#### <span id="page-20-2"></span>**Cliente esistente con un account NSS**

Se sei un cliente NetApp con un account NSS, devi semplicemente registrarti per ricevere supporto tramite BlueXP.

#### **Fasi**

1. Nella parte superiore destra della console BlueXP, selezionare l'icona Impostazioni e selezionare **credenziali**.

- 2. Selezionare **User Credentials** (credenziali utente).
- 3. Selezionare **Aggiungi credenziali NSS** e seguire la richiesta di autenticazione del sito di supporto NetApp.
- 4. Per confermare che la procedura di registrazione è stata eseguita correttamente, selezionare l'icona Guida e selezionare **supporto**.

La pagina **risorse** dovrebbe mostrare che il tuo account è registrato per il supporto.

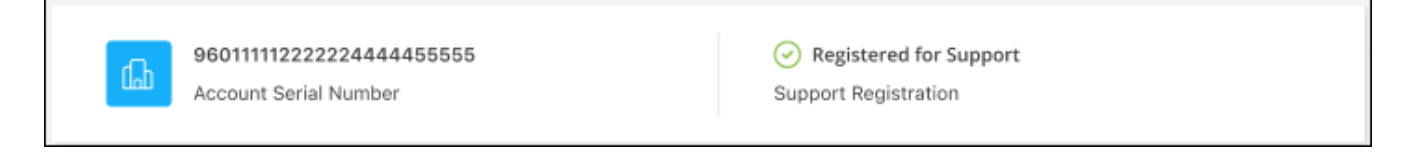

Si noti che gli altri utenti di BlueXP non visualizzeranno lo stesso stato di registrazione del supporto se non hanno associato un account del sito di supporto NetApp al proprio login BlueXP. Tuttavia, ciò non significa che il tuo account BlueXP non sia registrato per il supporto. Se un utente dell'account ha seguito questa procedura, l'account è stato registrato.

#### **Cliente esistente ma nessun account NSS**

Se sei un cliente NetApp con licenze e numeri di serie esistenti ma *no* account NSS, devi creare un account NSS e associarlo al tuo login BlueXP.

#### **Fasi**

- 1. Creare un account NetApp Support Site completando il ["Modulo di registrazione per l'utente del sito di](https://mysupport.netapp.com/site/user/registration) [supporto NetApp"](https://mysupport.netapp.com/site/user/registration)
	- a. Assicurarsi di selezionare il livello utente appropriato, che in genere è **cliente/utente finale NetApp**.
	- b. Assicurarsi di copiare il numero di serie dell'account BlueXP (960xxxx) utilizzato in precedenza per il campo del numero di serie. In questo modo, l'elaborazione dell'account sarà più rapida.
- 2. Associare il nuovo account NSS al login BlueXP completando la procedura riportata sotto [Cliente esistente](#page-20-2) [con un account NSS.](#page-20-2)

#### **Novità di NetApp**

Se sei nuovo di NetApp e non disponi di un account NSS, segui i passaggi riportati di seguito.

#### **Fasi**

1. Nella parte superiore destra della console BlueXP, selezionare l'icona della Guida e selezionare **supporto**.

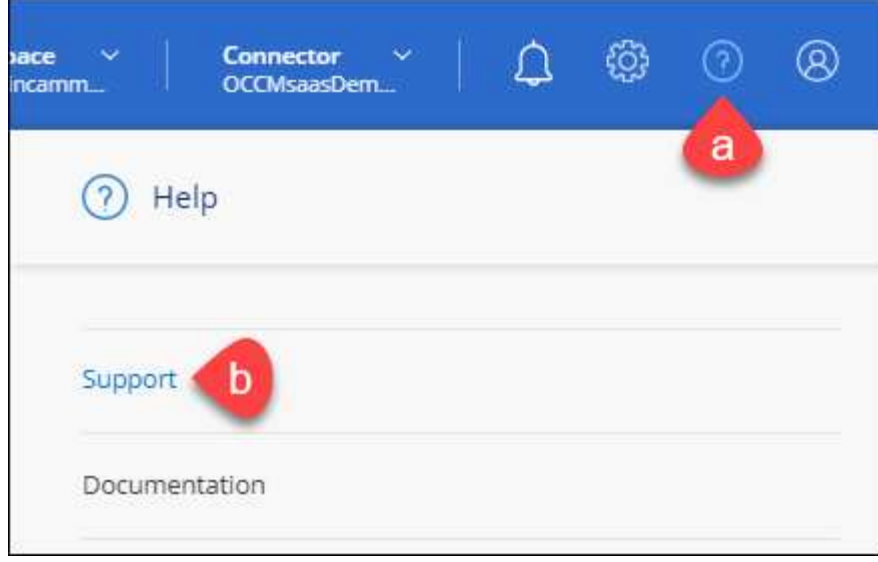

2. Individuare il numero di serie dell'ID account nella pagina Support Registration (registrazione supporto).

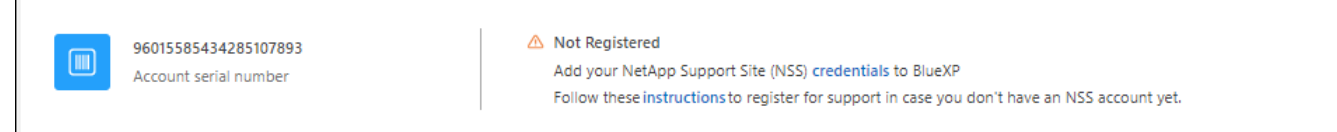

- 3. Selezionare ["Sito per la registrazione del supporto NetApp"](https://register.netapp.com) E selezionare **non sono un cliente NetApp registrato**.
- 4. Compilare i campi obbligatori (con asterischi rossi).
- 5. Nel campo **Product Line**, selezionare **Cloud Manager**, quindi selezionare il provider di fatturazione appropriato.
- 6. Copia il numero di serie del tuo account dal punto 2 precedente, completa il controllo di sicurezza, quindi conferma di aver letto la Global Data Privacy Policy di NetApp.

Viene immediatamente inviata un'e-mail alla casella di posta fornita per finalizzare questa transazione sicura. Controllare le cartelle di spam se l'e-mail di convalida non arriva in pochi minuti.

7. Confermare l'azione dall'interno dell'e-mail.

La conferma invia la tua richiesta a NetApp e ti consiglia di creare un account NetApp Support Site.

- 8. Creare un account NetApp Support Site completando il ["Modulo di registrazione per l'utente del sito di](https://mysupport.netapp.com/site/user/registration) [supporto NetApp"](https://mysupport.netapp.com/site/user/registration)
	- a. Assicurarsi di selezionare il livello utente appropriato, che in genere è **cliente/utente finale NetApp**.
	- b. Assicurarsi di copiare il numero di serie dell'account (960xxxx) utilizzato in precedenza per il campo del numero di serie. In questo modo, l'elaborazione dell'account sarà più rapida.

#### **Al termine**

 $\overline{\Gamma}$ 

NetApp dovrebbe contattarti durante questo processo. Si tratta di un esercizio di assunzione per i nuovi utenti.

Una volta ottenuto l'account del sito di supporto NetApp, associare l'account al login BlueXP completando la procedura indicata in [Cliente esistente con un account NSS.](#page-20-2)

### **Associare le credenziali NSS per il supporto Cloud Volumes ONTAP**

Per attivare i seguenti flussi di lavoro chiave per Cloud Volumes ONTAP, è necessario associare le credenziali del sito di supporto NetApp all'account BlueXP:

• Registrazione dei sistemi Cloud Volumes ONTAP pay-as-you-go per il supporto

È necessario fornire l'account NSS per attivare il supporto per il sistema e accedere alle risorse di supporto tecnico di NetApp.

• Implementazione di Cloud Volumes ONTAP con la propria licenza (BYOL)

È necessario fornire l'account NSS in modo che BlueXP possa caricare la chiave di licenza e attivare l'abbonamento per il periodo di validità dell'acquisto. Sono inclusi gli aggiornamenti automatici per i rinnovi dei termini.

• Aggiornamento del software Cloud Volumes ONTAP alla versione più recente

L'associazione delle credenziali NSS all'account BlueXP è diversa dall'account NSS associato a un account utente BlueXP.

Queste credenziali NSS sono associate all'ID account BlueXP specifico. Gli utenti che appartengono all'account BlueXP possono accedere a queste credenziali da **Support > NSS Management**.

- Se disponi di un account a livello di cliente, puoi aggiungere uno o più account NSS.
- Se disponi di un account partner o reseller, puoi aggiungere uno o più account NSS, ma non possono essere aggiunti insieme agli account a livello di cliente.

#### **Fasi**

1. Nella parte superiore destra della console BlueXP, selezionare l'icona della Guida e selezionare **supporto**.

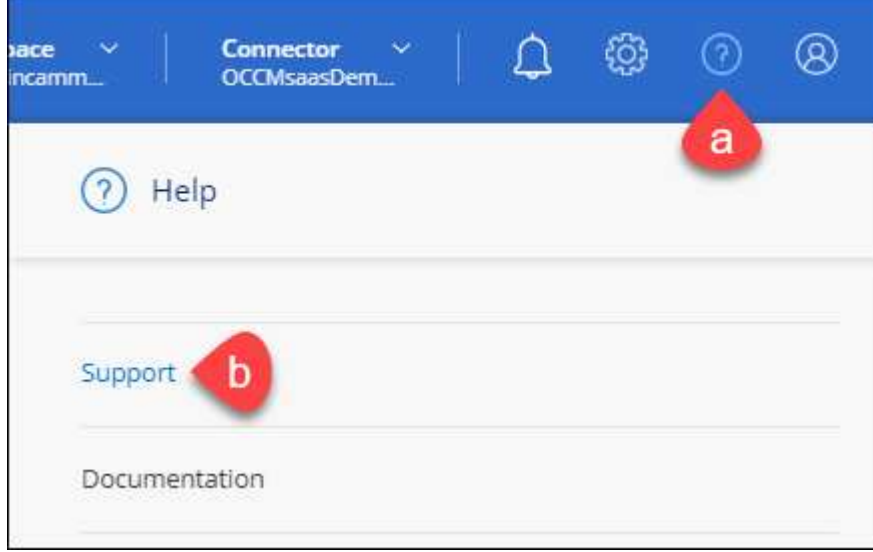

- 2. Selezionare **Gestione NSS > Aggiungi account NSS**.
- 3. Quando richiesto, selezionare **continua** per essere reindirizzato a una pagina di accesso Microsoft.

NetApp utilizza Microsoft Entra ID come provider di identità per i servizi di autenticazione specifici per il supporto e la licenza.

4. Nella pagina di accesso, fornire l'indirizzo e-mail e la password registrati del NetApp Support Site per eseguire il processo di autenticazione.

Queste azioni consentono a BlueXP di utilizzare il tuo account NSS per download di licenze, verifica dell'aggiornamento software e registrazioni di supporto future.

Tenere presente quanto segue:

- L'account NSS deve essere un account a livello di cliente (non un account guest o temporaneo). Puoi avere più account NSS a livello di cliente.
- Se si tratta di un account di livello partner, può essere presente un solo account NSS. Se si tenta di aggiungere account NSS a livello di cliente ed esiste un account a livello di partner, viene visualizzato il seguente messaggio di errore:

"Il tipo di cliente NSS non è consentito per questo account, in quanto esistono già utenti NSS di tipo diverso."

Lo stesso vale se si dispone di account NSS a livello di cliente preesistenti e si tenta di aggiungere un account a livello di partner.

◦ Una volta effettuato l'accesso, NetApp memorizzerà il nome utente NSS.

Si tratta di un ID generato dal sistema che viene mappato all'e-mail. Nella pagina **NSS Management**, è possibile visualizzare l'e-mail da **...** menu.

◦ Se è necessario aggiornare i token delle credenziali di accesso, è disponibile anche l'opzione **Update Credentials** (Aggiorna credenziali) in **...** menu.

Questa opzione richiede di effettuare nuovamente l'accesso. Il token per questi account scade dopo 90 giorni. Verrà inviata una notifica per avvisare l'utente.

## <span id="page-24-0"></span>**Richiedi assistenza**

NetApp fornisce supporto per BlueXP e i suoi servizi cloud in diversi modi. Sono disponibili opzioni complete di supporto autonomo gratuito 24 ore su 24, 7 giorni su 7, come articoli della knowledge base (KB) e un forum della community. La registrazione al supporto include il supporto tecnico remoto via web ticketing.

### **Ottieni supporto per un file service del cloud provider**

Per supporto tecnico relativo a un file service di un cloud provider, alla sua infrastruttura o a una soluzione che utilizza il servizio, fare riferimento a "Guida in linea" nella documentazione BlueXP relativa a quel prodotto.

- ["Amazon FSX per ONTAP"](https://docs.netapp.com/us-en/bluexp-fsx-ontap/start/concept-fsx-aws.html#getting-help)
- ["Azure NetApp Files"](https://docs.netapp.com/us-en/bluexp-azure-netapp-files/concept-azure-netapp-files.html#getting-help)
- ["Cloud Volumes Service per Google Cloud"](https://docs.netapp.com/us-en/bluexp-cloud-volumes-service-gcp/concept-cvs-gcp.html#getting-help)

Per ricevere supporto tecnico specifico di BlueXP e delle relative soluzioni e servizi storage, utilizza le opzioni di supporto descritte di seguito.

### **Utilizzare le opzioni di supporto automatico**

Queste opzioni sono disponibili gratuitamente, 24 ore su 24, 7 giorni su 7:

• Documentazione

La documentazione BlueXP attualmente visualizzata.

• ["Knowledge base"](https://kb.netapp.com/Cloud/BlueXP)

Cercare nella Knowledge base di BlueXP articoli utili per la risoluzione dei problemi.

• ["Community"](http://community.netapp.com/)

Unisciti alla community BlueXP per seguire le discussioni in corso o crearne di nuove.

### **Crea un caso con il supporto NetApp**

Oltre alle opzioni di supporto autonomo sopra descritte, puoi collaborare con uno specialista del supporto NetApp per risolvere eventuali problemi dopo l'attivazione del supporto.

#### **Prima di iniziare**

- Per utilizzare la funzione **creazione di un caso**, è necessario prima associare le credenziali del sito di supporto NetApp al login BlueXP. ["Scopri come gestire le credenziali associate all'accesso a BlueXP".](https://docs.netapp.com/us-en/bluexp-setup-admin/task-manage-user-credentials.html)
- Se stai aprendo un caso per un sistema ONTAP con un numero di serie, il tuo account NSS deve essere associato al numero di serie di quel sistema.

#### **Fasi**

- 1. In BlueXP, selezionare **Guida > supporto**.
- 2. Nella pagina **risorse**, scegliere una delle opzioni disponibili in supporto tecnico:
	- a. Selezionare **Chiamateci** se si desidera parlare con qualcuno al telefono. Viene visualizzata una pagina su netapp.com che elenca i numeri di telefono che è possibile chiamare.
	- b. Selezionare **Crea un caso** per aprire un ticket con uno specialista del supporto NetApp:
		- **Servizio**: Selezionare il servizio a cui è associato il problema. Ad esempio, BlueXP quando si tratta di un problema di supporto tecnico relativo a flussi di lavoro o funzionalità all'interno del servizio.
		- **Ambiente di lavoro**: Se applicabile allo storage, selezionare **Cloud Volumes ONTAP** o **onpremise** e quindi l'ambiente di lavoro associato.

L'elenco degli ambienti di lavoro rientra nell'ambito dell'account, dell'area di lavoro e del connettore BlueXP selezionato nel banner superiore del servizio.

▪ **Priorità caso**: Scegliere la priorità per il caso, che può essere bassa, Media, alta o critica.

Per ulteriori informazioni su queste priorità, passare il mouse sull'icona delle informazioni accanto al nome del campo.

- **Descrizione del problema**: Fornire una descrizione dettagliata del problema, inclusi eventuali messaggi di errore o procedure di risoluzione dei problemi che sono state eseguite.
- **Indirizzi e-mail aggiuntivi**: Inserisci indirizzi e-mail aggiuntivi se desideri informare qualcun altro del problema.

▪ **Allegato (opzionale)**: Carica fino a cinque allegati, uno alla volta.

Gli allegati sono limitati a 25 MB per file. Sono supportate le seguenti estensioni di file: Txt, log, pdf, jpg/jpeg, rtf, doc/docx, xls/xlsx e csv.

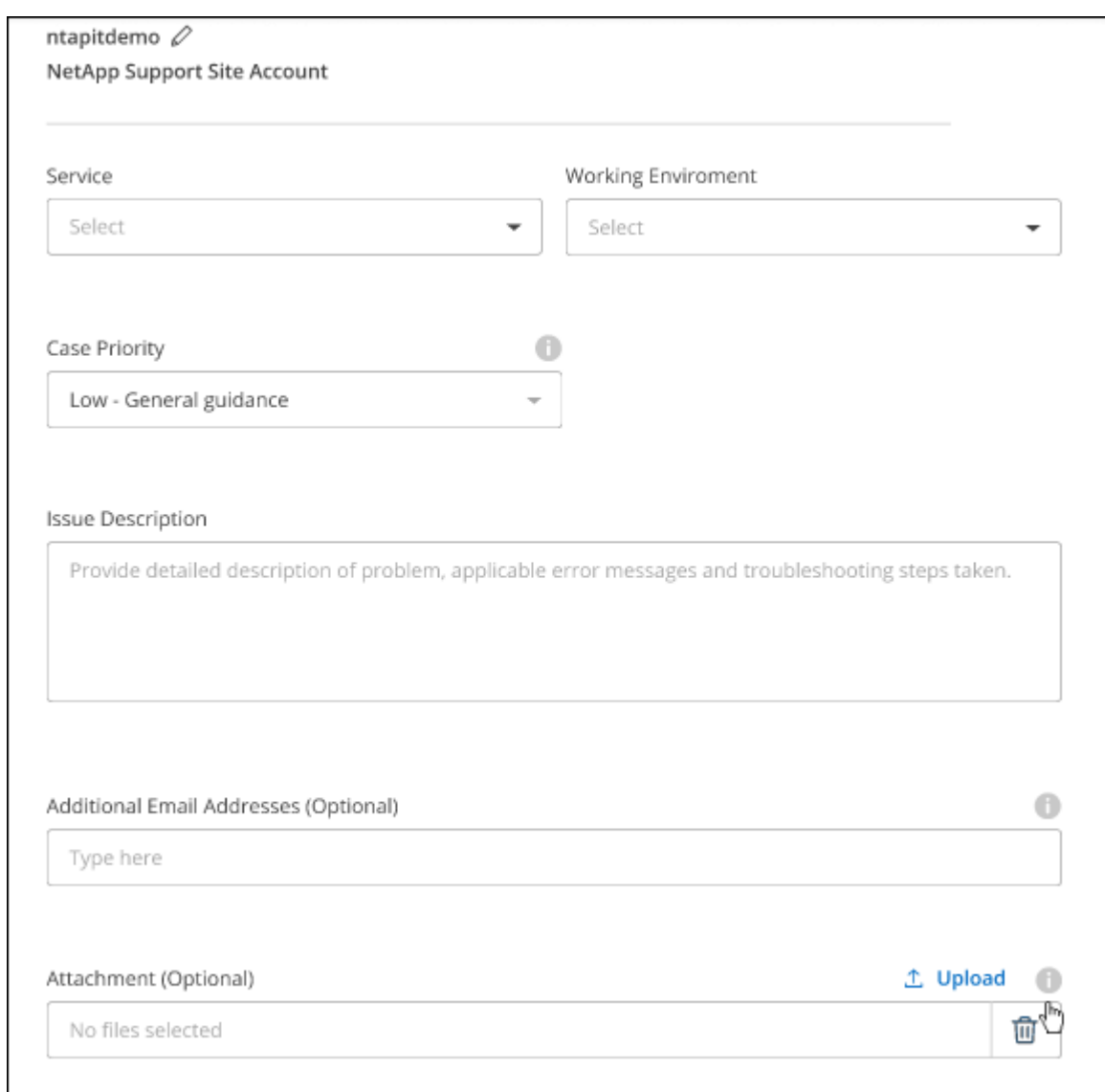

#### **Al termine**

Viene visualizzata una finestra a comparsa con il numero del caso di supporto. Uno specialista del supporto NetApp esaminerà il tuo caso e ti contatterà al più presto.

Per una cronologia dei casi di supporto, selezionare **Impostazioni > Cronologia** e cercare le azioni denominate "Crea caso di supporto". Un pulsante all'estrema destra consente di espandere l'azione per visualizzare i dettagli.

È possibile che venga visualizzato il seguente messaggio di errore quando si tenta di creare un caso:

"Non sei autorizzato a creare un caso per il servizio selezionato"

Questo errore potrebbe indicare che l'account NSS e la società di registrazione a cui è associato non sono la stessa società di registrazione per il numero di serie dell'account BlueXP (ad es. 960xxxx) o il numero di serie dell'ambiente di lavoro. È possibile richiedere assistenza utilizzando una delle seguenti opzioni:

- Utilizza la chat integrata nel prodotto
- Inviare un caso non tecnico all'indirizzo<https://mysupport.netapp.com/site/help>

### **Gestire i casi di supporto (anteprima)**

È possibile visualizzare e gestire i casi di supporto attivi e risolti direttamente da BlueXP. Puoi gestire i casi associati al tuo account NSS e alla tua azienda.

La gestione del caso è disponibile come anteprima. Intendiamo perfezionare questa esperienza e aggiungere miglioramenti alle prossime release. Inviaci un feedback utilizzando la chat in-product.

Tenere presente quanto segue:

- La dashboard di gestione dei casi nella parte superiore della pagina offre due visualizzazioni:
	- La vista a sinistra mostra il totale dei casi aperti negli ultimi 3 mesi dall'account NSS dell'utente fornito.
	- La vista a destra mostra il totale dei casi aperti negli ultimi 3 mesi a livello aziendale in base all'account NSS dell'utente.

I risultati della tabella riflettono i casi correlati alla vista selezionata.

• È possibile aggiungere o rimuovere colonne di interesse e filtrare il contenuto di colonne come priorità e Stato. Altre colonne offrono funzionalità di ordinamento.

Per ulteriori informazioni, consulta la procedura riportata di seguito.

• A livello di caso, offriamo la possibilità di aggiornare le note del caso o chiudere un caso che non è già in stato chiuso o in attesa di chiusura.

#### **Fasi**

- 1. In BlueXP, selezionare **Guida > supporto**.
- 2. Selezionare **Gestione casi** e, se richiesto, aggiungere l'account NSS a BlueXP.

La pagina **Gestione del caso** mostra i casi aperti relativi all'account NSS associato all'account utente BlueXP. Si tratta dello stesso account NSS visualizzato nella parte superiore della pagina **gestione NSS**.

- 3. Se si desidera, modificare le informazioni visualizzate nella tabella:
	- In **Organization's Cases** (casi dell'organizzazione), selezionare **View** (Visualizza) per visualizzare tutti i casi associati alla società.
	- Modificare l'intervallo di date scegliendo un intervallo di date esatto o scegliendo un intervallo di tempo diverso.

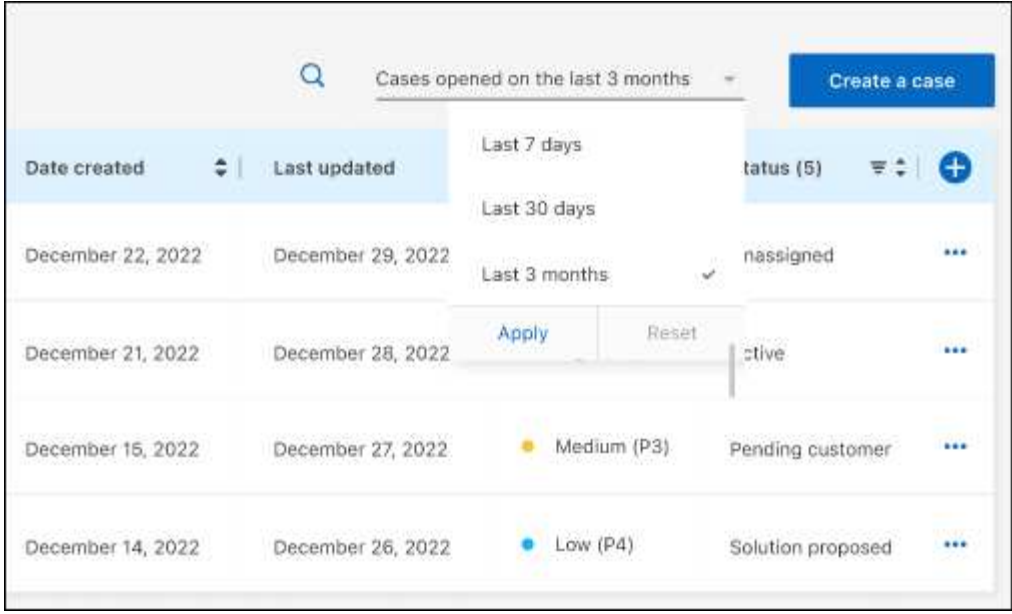

◦ Filtrare il contenuto delle colonne.

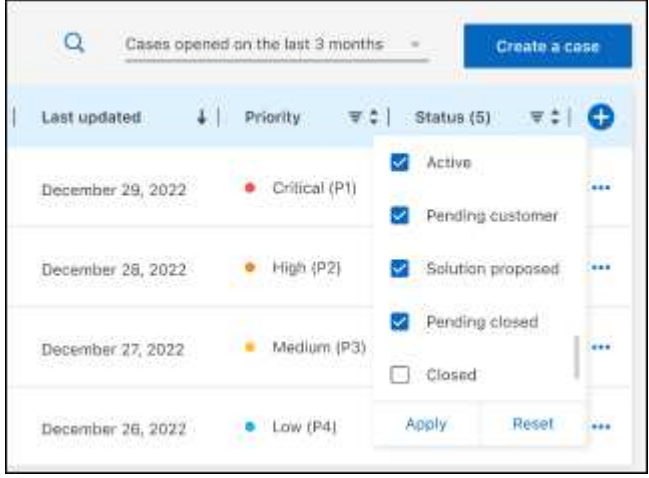

 $^{\circ}$ Modificare le colonne visualizzate nella tabella selezionando **de la quindi scegliere le colonne che si** desidera visualizzare.

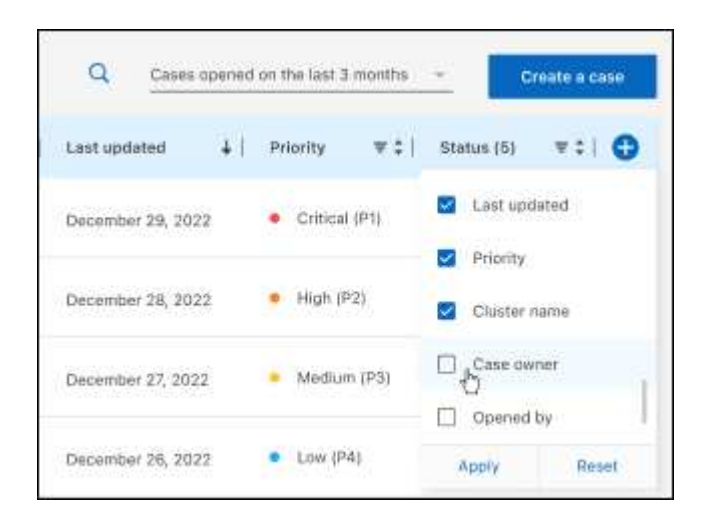

- 4. Gestire un caso esistente selezionando **...** e selezionando una delle opzioni disponibili:
	- **Visualizza caso**: Visualizza tutti i dettagli relativi a un caso specifico.
	- **Aggiorna note sul caso**: Fornisci ulteriori dettagli sul problema oppure seleziona **carica file** per allegare fino a un massimo di cinque file.

Gli allegati sono limitati a 25 MB per file. Sono supportate le seguenti estensioni di file: Txt, log, pdf, jpg/jpeg, rtf, doc/docx, xls/xlsx e csv.

◦ **Chiudi caso**: Fornisci i dettagli sul motivo per cui stai chiudendo il caso e seleziona **Chiudi caso**.

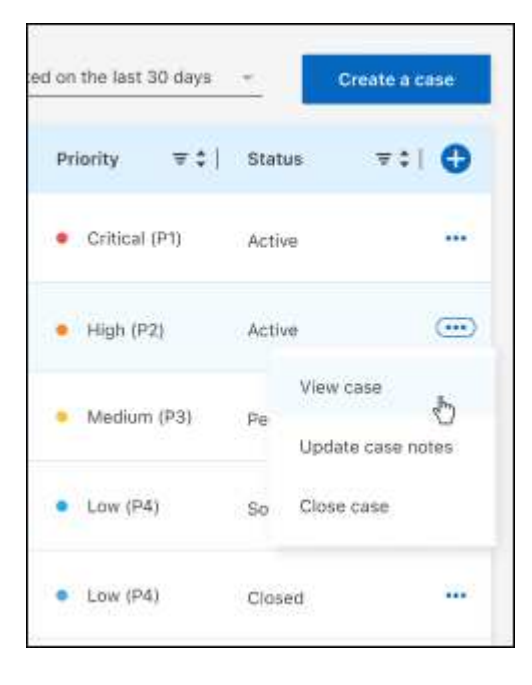

# <span id="page-30-0"></span>**Note legali**

Le note legali forniscono l'accesso a dichiarazioni di copyright, marchi, brevetti e altro ancora.

# <span id="page-30-1"></span>**Copyright**

["https://www.netapp.com/company/legal/copyright/"](https://www.netapp.com/company/legal/copyright/)

# <span id="page-30-2"></span>**Marchi**

NETAPP, il logo NETAPP e i marchi elencati nella pagina dei marchi NetApp sono marchi di NetApp, Inc. Altri nomi di società e prodotti potrebbero essere marchi dei rispettivi proprietari.

["https://www.netapp.com/company/legal/trademarks/"](https://www.netapp.com/company/legal/trademarks/)

# <span id="page-30-3"></span>**Brevetti**

Un elenco aggiornato dei brevetti di proprietà di NetApp è disponibile all'indirizzo:

<https://www.netapp.com/pdf.html?item=/media/11887-patentspage.pdf>

# <span id="page-30-4"></span>**Direttiva sulla privacy**

["https://www.netapp.com/company/legal/privacy-policy/"](https://www.netapp.com/company/legal/privacy-policy/)

# <span id="page-30-5"></span>**Open source**

I file di avviso forniscono informazioni sul copyright e sulle licenze di terze parti utilizzate nel software NetApp.

#### **Informazioni sul copyright**

Copyright © 2024 NetApp, Inc. Tutti i diritti riservati. Stampato negli Stati Uniti d'America. Nessuna porzione di questo documento soggetta a copyright può essere riprodotta in qualsiasi formato o mezzo (grafico, elettronico o meccanico, inclusi fotocopie, registrazione, nastri o storage in un sistema elettronico) senza previo consenso scritto da parte del detentore del copyright.

Il software derivato dal materiale sottoposto a copyright di NetApp è soggetto alla seguente licenza e dichiarazione di non responsabilità:

IL PRESENTE SOFTWARE VIENE FORNITO DA NETAPP "COSÌ COM'È" E SENZA QUALSIVOGLIA TIPO DI GARANZIA IMPLICITA O ESPRESSA FRA CUI, A TITOLO ESEMPLIFICATIVO E NON ESAUSTIVO, GARANZIE IMPLICITE DI COMMERCIABILITÀ E IDONEITÀ PER UNO SCOPO SPECIFICO, CHE VENGONO DECLINATE DAL PRESENTE DOCUMENTO. NETAPP NON VERRÀ CONSIDERATA RESPONSABILE IN ALCUN CASO PER QUALSIVOGLIA DANNO DIRETTO, INDIRETTO, ACCIDENTALE, SPECIALE, ESEMPLARE E CONSEQUENZIALE (COMPRESI, A TITOLO ESEMPLIFICATIVO E NON ESAUSTIVO, PROCUREMENT O SOSTITUZIONE DI MERCI O SERVIZI, IMPOSSIBILITÀ DI UTILIZZO O PERDITA DI DATI O PROFITTI OPPURE INTERRUZIONE DELL'ATTIVITÀ AZIENDALE) CAUSATO IN QUALSIVOGLIA MODO O IN RELAZIONE A QUALUNQUE TEORIA DI RESPONSABILITÀ, SIA ESSA CONTRATTUALE, RIGOROSA O DOVUTA A INSOLVENZA (COMPRESA LA NEGLIGENZA O ALTRO) INSORTA IN QUALSIASI MODO ATTRAVERSO L'UTILIZZO DEL PRESENTE SOFTWARE ANCHE IN PRESENZA DI UN PREAVVISO CIRCA L'EVENTUALITÀ DI QUESTO TIPO DI DANNI.

NetApp si riserva il diritto di modificare in qualsiasi momento qualunque prodotto descritto nel presente documento senza fornire alcun preavviso. NetApp non si assume alcuna responsabilità circa l'utilizzo dei prodotti o materiali descritti nel presente documento, con l'eccezione di quanto concordato espressamente e per iscritto da NetApp. L'utilizzo o l'acquisto del presente prodotto non comporta il rilascio di una licenza nell'ambito di un qualche diritto di brevetto, marchio commerciale o altro diritto di proprietà intellettuale di NetApp.

Il prodotto descritto in questa guida può essere protetto da uno o più brevetti degli Stati Uniti, esteri o in attesa di approvazione.

LEGENDA PER I DIRITTI SOTTOPOSTI A LIMITAZIONE: l'utilizzo, la duplicazione o la divulgazione da parte degli enti governativi sono soggetti alle limitazioni indicate nel sottoparagrafo (b)(3) della clausola Rights in Technical Data and Computer Software del DFARS 252.227-7013 (FEB 2014) e FAR 52.227-19 (DIC 2007).

I dati contenuti nel presente documento riguardano un articolo commerciale (secondo la definizione data in FAR 2.101) e sono di proprietà di NetApp, Inc. Tutti i dati tecnici e il software NetApp forniti secondo i termini del presente Contratto sono articoli aventi natura commerciale, sviluppati con finanziamenti esclusivamente privati. Il governo statunitense ha una licenza irrevocabile limitata, non esclusiva, non trasferibile, non cedibile, mondiale, per l'utilizzo dei Dati esclusivamente in connessione con e a supporto di un contratto governativo statunitense in base al quale i Dati sono distribuiti. Con la sola esclusione di quanto indicato nel presente documento, i Dati non possono essere utilizzati, divulgati, riprodotti, modificati, visualizzati o mostrati senza la previa approvazione scritta di NetApp, Inc. I diritti di licenza del governo degli Stati Uniti per il Dipartimento della Difesa sono limitati ai diritti identificati nella clausola DFARS 252.227-7015(b) (FEB 2014).

#### **Informazioni sul marchio commerciale**

NETAPP, il logo NETAPP e i marchi elencati alla pagina<http://www.netapp.com/TM> sono marchi di NetApp, Inc. Gli altri nomi di aziende e prodotti potrebbero essere marchi dei rispettivi proprietari.